## как сделать надпись образец в ворде

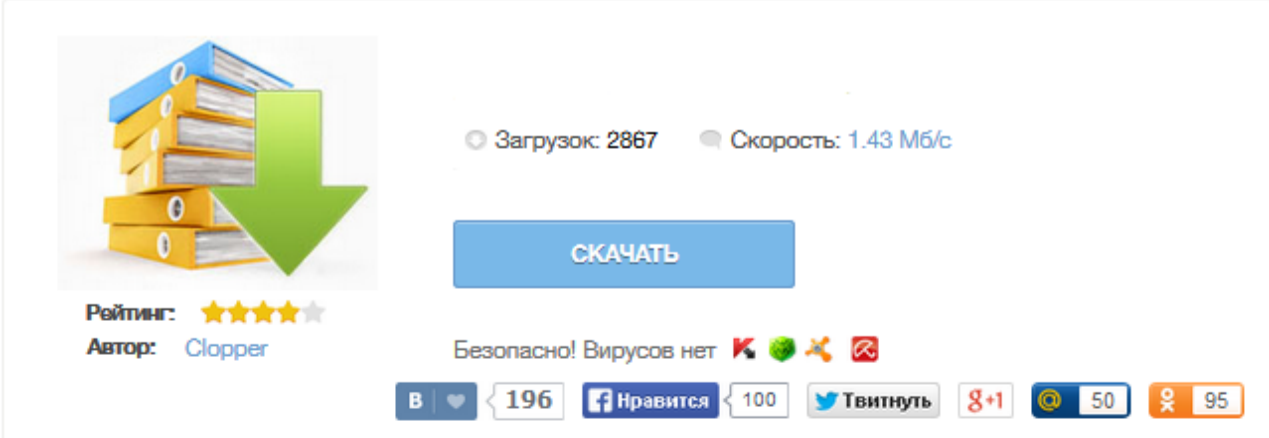

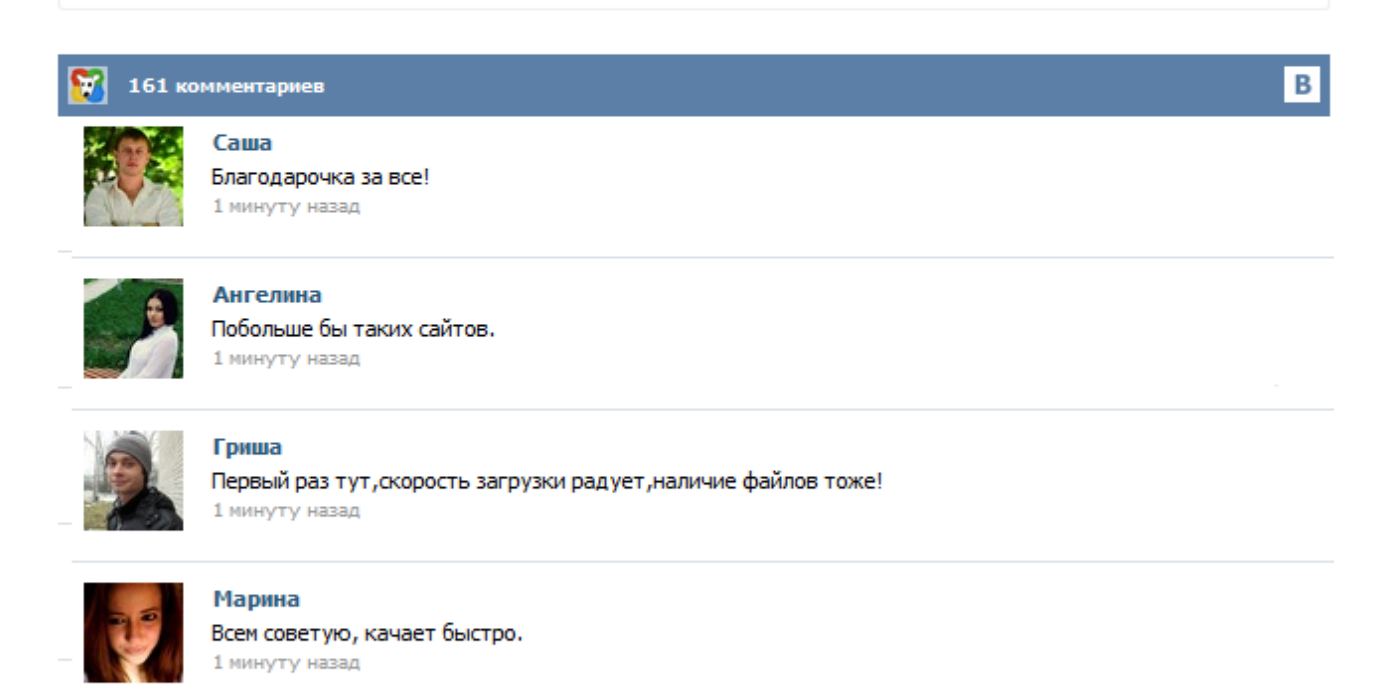

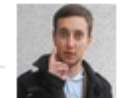

## Леша

не поверил глазам, есть все. спасибки! 1 минуту назад

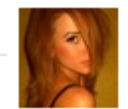

## Оксана

Глупости говорят, что незаменимых не бывает, без этого сайта я бы пропала. 1 минуту назад

WORD - надпись по диагонали / Microsoft Office / Как сделать надпись по диагонали, через весь лист в виде подложки: «ОБРАЗЕЦ»?... В процессе работы с документами в Word 2007 у Вас может возникнуть необходимость создать изображение за текстом, т. е. водяной знак. Водяным знаком может выступать, например, надпись «Образец», логотип фирмы или же просто изображение. И так, рассмотрим ниже, как же создается водяной знак в документе Word 2007 . Для начала, открываете документ в Word 2007. Далее переходите на вкладку «Разметка страницы» и в графе «Фон страницы» жмете кнопочку «Подложка». Когда мы обращаемся в какое-либо учреждение для заполнения бланков, составления отчетности, написания дипломных работ или заявлений, нам предоставляют пример для наглядности. Верху листа этого образца написано «Образец». Подобные надписи поверх текста называются подложкой, и умение ее делать будет очень полезным для активного пользователя приложения Word. После запуска страницы нового документа Microsoft Office Word первым делом происходит настройка параметров страницы. Вступление В этой статье рассматривается вопрос настройки и применения подложки в процессе оформления документа Microsoft Office Word 2010. Подложка предоставляет возможность добиваться результатов при создании фона документа, которые невозможно достичь, используя средства кнопки команды «Фон страницы» вкладки «Разметка страницы». С помощью подложки можно создавать красивые фоновые подписи документов или изображения. Простые советы, представляющие собой пошаговые инструкции по оптимизации и работе в операционных системах Win7, Vista, Win XP. Описание и работа популярных программ. Безопасность ПК. Советы не переполнены терминологией и доступны для повторения даже начинающему пользователю. Работая с документом в Word можно придать ему свой собственный вид, добавив в текст водяной знак. В Word'e 2003 идем в пункт меню "Формат - Фон - Подложка", где выбираем необходимые параметры: использовать либо рисунок, либо текст с настраиваемыми параметрами. В Word'e 2007/2010 достаточно перейти в ленте "Разметка страницы - Подложка", выбрать нужный образец или настроить самостоятельно. После подтверждения изменений надпись будет отображаться на всех страницах документа. Сталкиваясь с необходимостью заполнять важную форму в гос учреждении, Вы, наверное, не раз замечали большую надпись "Образец" написанную поверх листа. Эта надпись называется "подложка" и её можно установить в стандартном редакторе Word. Сразу после создания документа Microsoft Office Word 2007 необходимо настроить параметры страницы. В этом случае не надо будет каждый раз форматировать текст. Одним из вариантов оформления документа Microsoft Office Word является подложка.